# **EnSight 10.2 Installation Guide**

Version 10.2.2(b)

# **Installation**

The full installer,  $EnSight102Full*$ , installs the EnSight application as well as several supporting applications. It installs EnSight 10.2 for postprocessing solution data, EnVideo 10.2 for visualization of image files and playback of movies exported from EnSight, and EnVe 4.2 for video editing of movies exported from EnSight.

## **Minimum System Requirements**

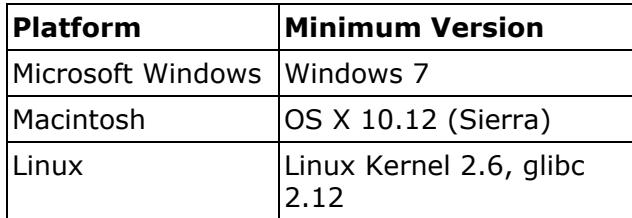

### **A DirectX 10-capable graphics card from ATI or NVIDIA is required.**

## **Windows**

## **EXE**

To install any of our products on Windows, begin by downloading an installer from our website. Windows installer files from our website have names like

EnSight102Full-10.2.2b.exe. Once you download the file, double-click it to start the installation process. Follow the on-screen prompts to complete the installation. In the install wizard you can choose to disable some components that you may not need or change the installation location. Once the installer completes, you can double click the desktop icons to start our products. Notes:

- You can install a license file on your computer by copying a  $\sin 8$ . key file into one of these directories:
	- C:\Program Files (x86)\CEI\license8\ (64-bit Windows default folder)
	- *drive:\full\path\to\installation\location*\license8\ (Custom installation folder)
- To run any of the products, double click on the icons on the Desktop or use the Start menu.
- The installation can be done in silent mode from the command line. This opens no windows and is ideal for scripted or remote installations.

EnSight102Full-10.2.2b.exe /S

**ZIP**

For users who don't manage their system with EXE, CEI also offers a ZIP (compressed archive) file. To install this package, change directory to the where you would like to install the CEI tree and unzip the file. The created CEI directory will be your installation location.

unzip EnSight102Full-10.2.2b-win64.zip

Alternatively, using the Windows File Explorer, move the ZIP file to where you would like the installation location to be and double click it. Windows will unpack the file into an installation.

You may delete the ZIP file when installation is complete.

## **Macintosh**

### **DMG/PKG**

We distribute an Apple installer package inside a disk image for all of our products. If you download the full EnSight product suite from the CEI website, your file should be named something like  $EnSight102Full-10.2.2b.dmg$ . Double-click this file to open the image. In the new Finder window that opens, you will see the installer package. Double-click the installer to launch it. Follow the prompts to install the software. In all cases, you need to have administrator privileges to perform the installation.

- Click on the Change Install Location button to install into a different location
- You can install from the command line using the 'installer' command. This option is ideal for scripted or remote installations. See the 'installer' man page for more options.

sudo installer -pkg EnSight102Full.pkg -target /

- You can install a license file for your computer by copying the slim8.key file into one of these directories:
	- /Applications/CEI/license8/
	- *custom installation location*/license8/ (Custom installation folder)

Launch the applications from the Finder by double clicking on the  $EnSight102$ , EnVideo102, or EnVe42 icons within the /Applications/ folder.

Or, to launch applications from the terminal, type any of the following

```
open /Applications/EnSight102.app
open /Applications/EnVe42.app
open /Applications/EnVideo102.app
```
To make it easier to run CEI applications from the command line using unix-style scripts (e.g., ensight102, envideo102, enve42), set your PATH environment variable:

```
tcsh/csh:
      setenv PATH /Applications/CEI/bin:$PATH
sh/bash/ksh/zsh:
      export PATH=/Applications/CEI/bin:$PATH
```
### **TGZ**

For users who don't manage their system with PKG, CEI also offers a TGZ (gzipped tar) file. To install this package, launch a Terminal. Change directory to the where you would like to install the CEI tree and untar the file. The created CEI directory will be your installation location.

```
tar xvzf /path/to/EnSight102Full-10.2.2b-apple.tgz
```
Be sure to set your PATH environment variable to reflect your installation location. For example, with a /usr/local/CEI installation location, use the following commands for your shell:

```
csh/tcsh:
      setenv PATH /usr/local/CEI/bin:$PATH
sh/bash/ksh/zsh:
      export PATH=/usr/local/CEI/bin:$PATH
```
## **Linux**

For Linux, we package software in two formats that work for most common distributions. For RedHat-derived systems (including CentOS and Fedora), see the RPM section. For Debian-derived systems (including Ubuntu), see the DEB section. For users who do not use the DEB or RPM packaging systems, a compressed tar file is also available on our web site; see the TGZ section.

### **RPM**

For RPM-based Linux distributions like RedHat, CentOS, and Fedora, CEI offers RPM packages for all of its products. You can use one of the many graphical package managers available for RPM system, or you can install these packages from the command line using the 'rpm' tool.

```
rpm -ivh EnSight102Full-10.2.2b-1.x86_64.rpm
```
If some dependencies are missing,  $rpm$  will inform you what additional packages need to be installed. Once the  $rpm$  is finished, you are ready to use the software. If you are a csh/tcsh user, be sure to issue the rehash command to recognize the new software. Start the products with any of the following commands: ensight102, enve42, envideo102

You can install a license file by copying the slim8. key file to /usr/local/CEI/license8/slim8.key

The default install location is  $/usr/local/CEI/$ , with launch scripts in  $\sqrt{\frac{logr}{logl}}$  bin $\sqrt{l}}$ . You can install elsewhere by specifying the  $-\text{relocate}$  flag to the rpm command. Check your RPM documentation for more details. As an example, if you want to install into the directory /apps/ instead of /usr/local/, use the following command

```
rpm -ivh --relocate /usr/local=/apps
EnSight102Full-10.2.2b-1.x86_64.rpm
```
This creates /apps/CEI/, with the launch scripts in /apps/bin/.

If you install to a location other than the default, you should update your PATH environment variable:

```
csh/tcsh:
      setenv PATH /full/path/to/CEI/bin:$PATH
sh/bash/ksh/zsh:
      export PATH=/full/path/to/CEI/bin:$PATH
```
### **DEB**

For systems that use the Debian packaging system, like Debian and Ubuntu, CEI offers .deb packages. These .deb packages can be installed with any of the standard package manager tools including 'dpkg', which runs from the command line. First, use 'dpkg' to queue the package for installation. For example:

sudo dpkg -i EnSight102Full-10.2.2b amd64.deb

If some dependencies are missing, 'dpkg' will warn you and queue EnSight102Full for installation once the dependencies are met. Run  $'$ <sub>apt-get</sub>' to install the missing software.

```
sudo apt-get install -f
```
The  $install -f$  option instructs  $apt-qet$  to install the missing dependent packages and complete the EnSight102Full installation. After this completes, you are ready to use the software. If you are a csh/tcsh user, be sure to issue the 'rehash' command to recognize the new software.

Start the products with any of the following commands: ensight102, enve42, envideo102

Notes:

- On Debian systems, CEI Products install to /opt/CEI/
- You can install a license file by copying the slim8.key file to /opt/CEI/license8/slim8.key

### **TGZ**

For users who don't manage their system with RPM or DEB, CEI also offers a TGZ (gzipped tar) file. To install this package, change directory to the where you would like to install the CEI tree and untar the file. The created CEI directory will be your installation location.

tar xvzf /path/to/EnSight102Full-10.2.2b-all.tgz

Be sure to set your PATH environment variable to reflect your installation location. For example, with a  $/usr/local/CEI$  installation location, use the following commands for your shell:

```
csh/tcsh:
      setenv PATH /usr/local/CEI/bin:$PATH
sh/bash/ksh/zsh:
      export PATH=/usr/local/CEI/bin:$PATH
```
# **Licensing**

CEI products employ the Simple License Manager (SLiM) system for licensing our products. When you purchase a CEI product, you are issued a license key that is either 'node-locked' or 'floating'. A node-locked license key is limited to a single computer or a small set of specified computers. A floating license can be shared among many computers on your network. Installation is slightly different for each. The license key file is always named slim8.key.

If you don't have a license file installed, EnSight will start as "EnSight Free," which is limited in capability. To use the full capabilities of EnSight, you will need to install a slim8.key license file.

# **Quick instructions**

### **Node-locked licenses**

To request a slim8.key, you need to run slim8 get info from your CEI installation and submit the entire output to CEI or your local distributor of EnSight. For node-locked keys you need to run slim8 get info on each computer you wish to license to run EnSight. Once you receive your slim8.key license file, copy it into the license8/ directory on each computer you ran slim8 get info on.

For node-locked licenses, you will *not* run the slimd8 license manager.

### **Floating licenses**

A floating license allows you to use EnSight on any computer in your network as long as they can communicate with the specified computer running the slimd8 license manager. This requires that you have a floating license, that each computer intended to run EnSight has a copy of slim8.key installed (shared, network file systems make this easier), that the specified computer intended to run  $\text{sim}$ 8 has a copy of the key, and that it is also running the slimd8 license manager.

To request a slim8. key, you need to run slim8 get info from your CEI installation only on the computer intended to run the slimd8 license manager and submit the entire output to CEI or your local distributor of EnSight. Once you receive your slim8.key license file, copy it into the license8/ directory on each computer intended to run EnSight as well as the computer you ran slim8 get info on.

The license manager application needs to be running on the computer you ran slim8  $get$  info on. Start the license manager by running the command slimd8 start. Should you run into a problem, please review the Detailed Instructions and Troubleshooting sections below.

When the EnSight starts, it will read license8/slim8.key to determine the name of the computer running the slimd8 license manager. It will communicate with the application to check out a token to run.

## **Detailed instructions**

#### **Key overview**

EnSight keys can be either node-locked or floating. The choice for your installation was made when you purchased EnSight or requested a trial evaluation. In a node-locked installation, the slim8 get info output for all computers intended to run the EnSight Client was provided to CEI. The EnSight Client will read the license key file (slim8.key) to determine if it is running on a licensed computer. The key file also contains information on the licensing company and expiration date.

Note: If you are installing a slim8.key for a trial evaluation, it will normally be node-locked. Trial keys allow node-locked operation on any computer at your site for a limited time. The advantage of a node-locked key is that it is simple to install – only the slim8.key file is required. You do not run the slimd8 license manager with a noded-locked key. The disadvantage is that you can only run the EnSight on only those computers for which you have submitted  $\sin 8$  get info information.

If you have purchased or are leasing an EnSight license, you have the option of a floating license in which the EnSight Client reads the  $slim8.$ key file as before, determines the name of the computer running the slimd8 license manager, and then communicates with slimd8 on that computer to check out a token. The number of concurrent EnSight sessions is tracked by the  $\text{slim}8$  license manager. The advantage of a floating license is that EnSight may be used on any computer in your network as long as the maximum concurrent sessions has not been exceeded. The disadvantage is that the slimd8 license manager must be installed and running in order to track the session count.

### **Requesting a key**

If you have purchased a node-locked key, run slim8\_get\_info on each computer intended to run the EnSight Client. Send all the output from each of these to your EnSight representative for a slim8. key.

If you have purchased a floating key, run  $\sin 8$  get  $\sin 6$  only on the computer or computers intended to run the slimd8 license manager. Send all the output from each of these to your EnSight representative for a slim8. key.

### **Key installation**

Once you receive your slim8.key, place a copy of it in the license8/ directory of each computer intended to run the EnSight Client. If the  $\text{slim8}$ . key is a node-locked key, it will only be those computers for which you submitted slim8 get info output. Additionally, if the  $\text{slim8}.\text{key}$  is a floating key, place a copy of it in the  $\text{license8}/$ directory on each of the computers intended to run the slimd8 license manager.

The EnSight Client will always look for the slim8.key file in the license8/ directory. Be sure the  $\sin 8$ . key file is readable by all users of EnSight. In UNIX, execute:

chmod 644 slim8.key

Note that you cannot edit nor modify your  $\text{sim}8.\text{key}$ . Doing so will invalidate it.

If you are installing a node-locked key, your installation is complete. If you are installing a floating key, you must also run the slimd8 license manager.

#### **Running the slimd8 License Manager**

For floating keys, you will run one or more slimd8 license managers. They will run on the computers you ran slim8 get info on when you requested your slim8.key. A slim8.key for a floating license will contain lines beginning with the word 'slimd'. Each one of these lines corresponds to one computer for which slim8 get info output was given.

Note that customers typically specify only one computer to act as their slimes license manager computer. Multiple computers can be used as  $s1$ imd8 license managers as redundant backups. Typically, this is only needed in environments that have either network reliability issues or if those computers are taken out of service frequently for maintenance. In practice, most customers do not need to use redundant slimd8 license manager computers.

After placing a copy of the slim8.key file in the license8/ directory, the slimd8 license manager must be running for EnSight to check out a token.

On a Linux machine, start the slimd8 license manager by running the slimd8 start command. You can stop the slimd8 license manager by running the command slimd8 stop. This command will succeed only when running it on the computer that is running the slimd8 license manager.

On a Windows machine, go in the license8/machines/win64, right click on slimd8 install.exe and select "Run as administrator". Enter the list of Windows Services, find the slimd8 service and start it. Make sure the Startup Type is set to Automatic to have the license manager restart automatically at every reboot of the machine.

Verify operation and check for errors by looking at the text log file found in the license8/ directory. The log file will be named something like slimd8-log-*hostname*.txt where *hostname* will be replaced with the name of your computer. Most errors should be self explanatory. However, if you are having problems getting the slimd8 license manager to run, please contact EnSight support. Note that log files will grow to a certain size and then automatically be rotated out with a trailing number. Also note that the slimd8 license manager must be able to write to the license8/ directory.

You can verify operation of your slimd8 license manager by running the command slimd8 status  $-v$ . The  $-v$  gives verbose output (per-user information).

This completes the installation process. If you encounter problems, please consult Troubleshooting before contacting EnSight support.

Additional information regarding SLiM can be found in the installation location in the license8/README.TXT file.

# **Troubleshooting**

- Do not run the slimd8 license manager for node-locked licenses.
- You must have the slimd8 license manager running for floating licenses.
- If you receive a new slim8. key (e.g., renewal), for floating keys you must restart any associated slimd8 license managers after installing the new key.
- The slim8. key file cannot be edited by the customer. There is one exception: for floating keys, the "slimd" hostname can be changed in the  $\text{slim}8.\text{key}$  to address DNS issues in your network. Be sure not to change format or spacing in the file in any other way. All other changes require a new key from CEI or your local EnSight distributor.
- Be sure that your PATH environment variable includes */path/to/installation/location/CEI*/bin/. The license manager requires that the CEI/bin/ directory be in your PATH.
- The license8/ directory must be writable by the user running the slimd8 license manager. The license manager will write its log files into this directory.
- Customers running the slimd8 license manager on a Windows computer are strongly encouraged to use the Windows Service slimd8 service. Installation (or removal) of this Service is performed by running the slimd8 Service Installer for Windows: license8\machines\win64\slimd8\_install.exe.
- The computer(s) running the  $slimd8$  license manager must be able to listen for TCP connections on the TCP port specified in the slim8.key file. The "slimd" line specifies the TCP port number immediately after the word "slimd". Typically, this port number is 7790 unless a different port is requested. Be sure your firewall or router is not blocking this TCP port.
- If EnSight cannot check out a token from a floating key, check the following:
	- Be sure the slimd8 license manager is running;
	- Check the license8/slimd8-log-hostname.txt log file for errors;
	- Make sure firewalls, routers, etc aren't blocking access to the TCP port slimd8 is listening on;
	- Run "telnet hostname 7790", where "hostname" is the name of the computer running the slimd8 license manager and 7790 is the TCP port number specified in the slimd8.key, to verify that you can connect to the TCP port that slimd8 is listening on;
	- $\circ$  Specify the command line option '- $\rm v$  3' to ensight102 to get verbose diagnostic output. It will show additional information as it tries to obtain a license token.
- **● The licensing software is not FlexLM. FlexLM commands, environment variables, host id numbers, etc. do not apply to SLiM.**

## **Support**

If you have problems with licensing, please contact your local EnSight distributor or CEI Inc. Be sure to include all of the following to ensure timely assistance:

- A description of the problem
- Your current slim8.key from the license8\ directory.
- The entire error message from EnSight (typically found in the 'console' window). Note that running EnSight with the command line option  $\sim v \cdot 3'$  will generate additional diagnostic output. Please use that when generating output for support.
- If you're using a floating license:
	- o The output from slimd8 status.

o The slimd8-log\*.txt file found in the license8 directory.

● The output from slim8\_get\_info from the affected computer.